# **Manuale**

 $\overline{A}$ 

# **SIUL - Articolo 16**

Utente Pubblica Amministrazione – vers. 1.0

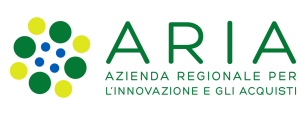

## Diario degli aggiornamenti

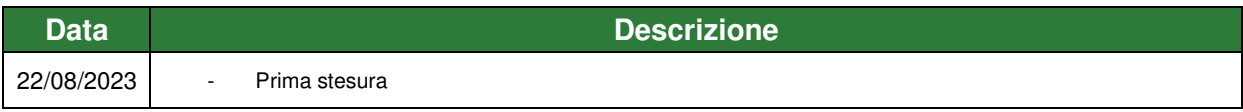

## Acronimi

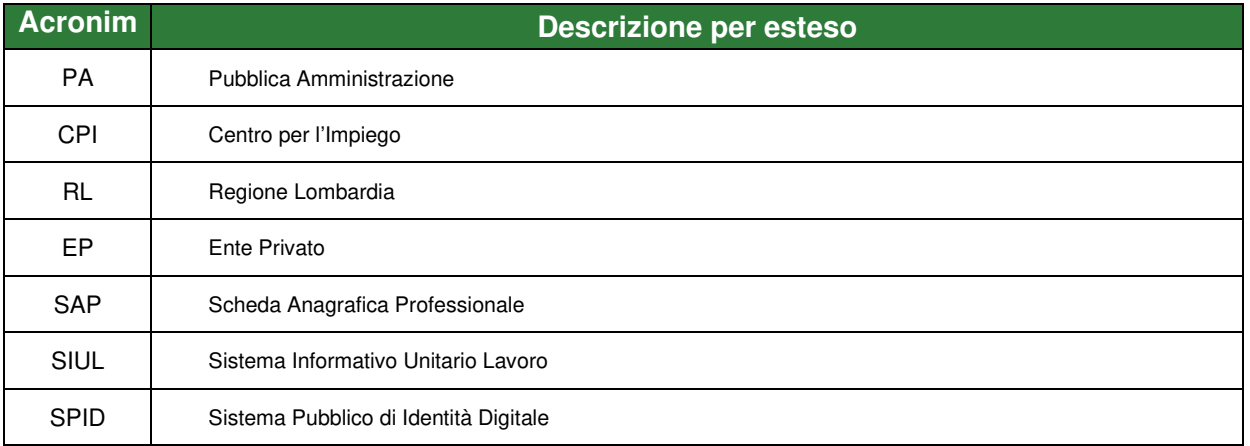

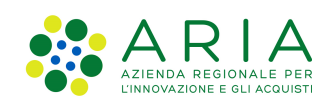

## **INDICE**

ARIA S.p.A.

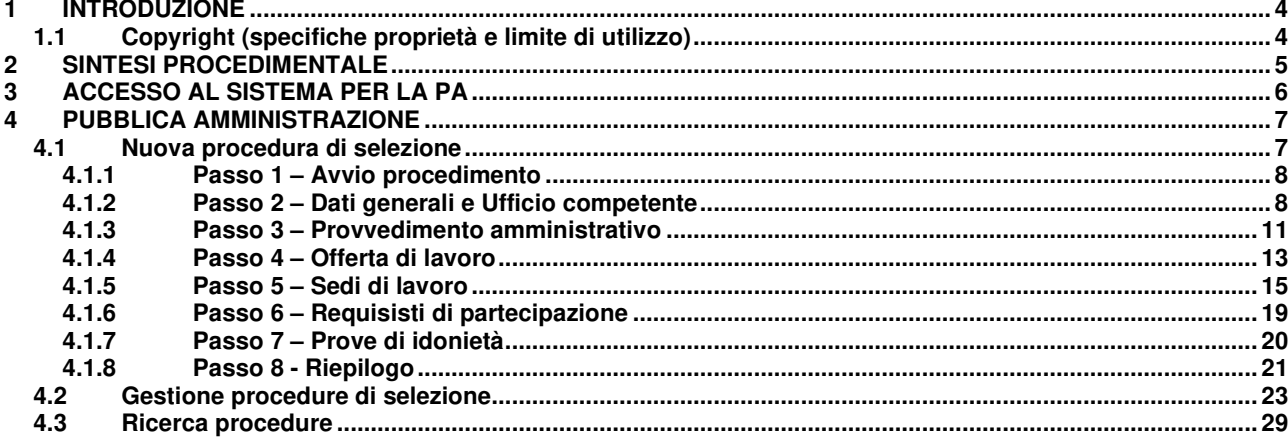

## **INDICE DELLE FIGURE**

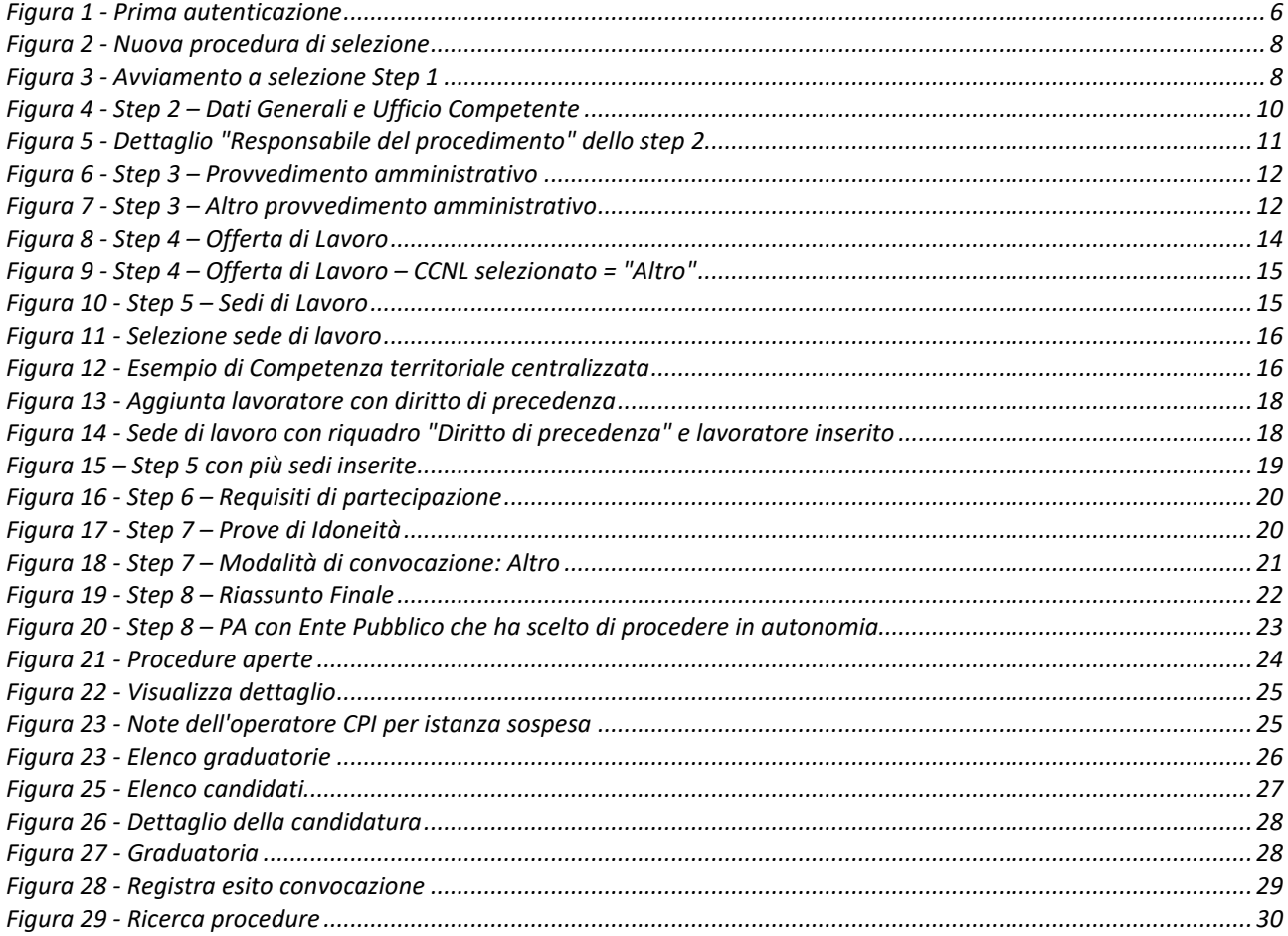

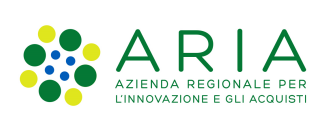

## **1 INTRODUZIONE**

L'art. 16 della L. n. 56/87 disciplina la procedura prevista, per le Amministrazioni pubbliche e gli Enti pubblici non economici, per l'assunzione di personale, sia a tempo indeterminato sia a tempo determinato, da inquadrare nei livelli retributivi-funzionali per i quali non è richiesto un titolo di studio superiore a quello della scuola dell'obbligo, purché in possesso della professionalità eventualmente richiesta e dei requisiti previsti per l'accesso al pubblico impiego.

Nella piattaforma SIUL la procedura sopra descritta è gestita dall'applicativo ARTICOLO 16.

## **1.1 Copyright (specifiche proprietà e limite di utilizzo)**

Il materiale è di proprietà di Lombardia Informatica S.p.A.

Può essere utilizzato solo a scopi didattici nell'ambito del Progetto SIUL.

La presente documentazione non può essere in alcun modo copiata e/o modificata previa esplicita autorizzazione.

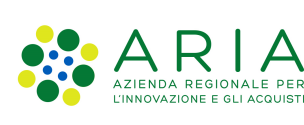

## **2 SINTESI PROCEDIMENTALE**

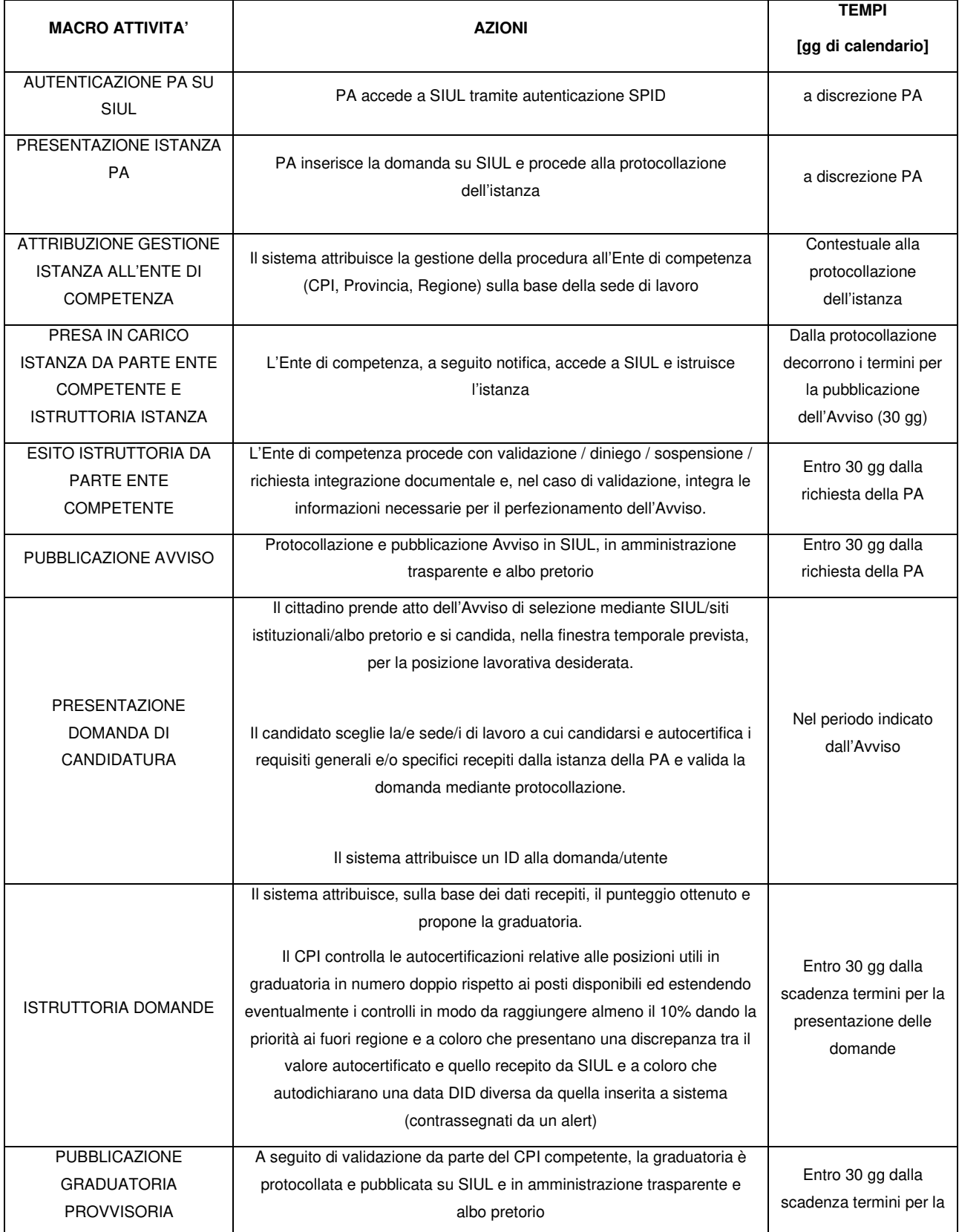

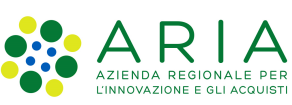

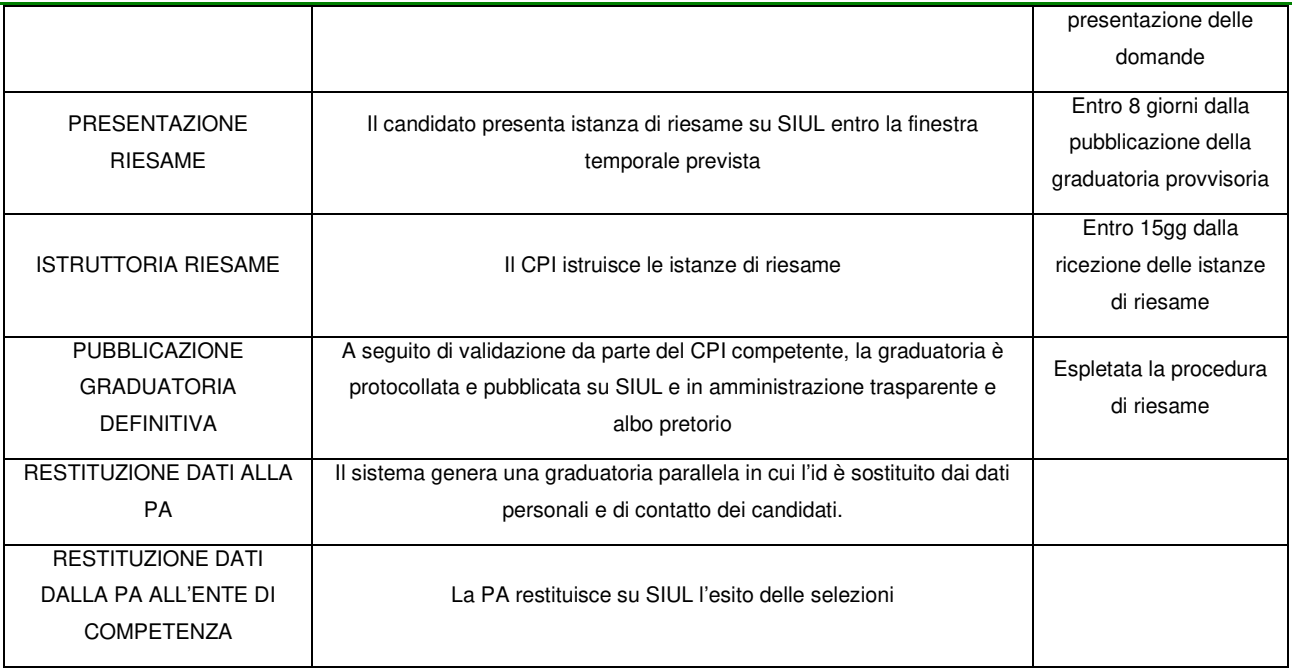

## **3 ACCESSO AL SISTEMA PER LA PA**

Gli operatori preposti all'utilizzo dei servizi applicativi offerti dal SIUL possono effettuare l'accesso alla piattaforma previa la registrazione TS-CNS con PIN, CIE o SPID, operazioni per le quali è disponibile il relativo manuale.

Per accedere al SIUL è necessario digitare l'indirizzo web: https://siul.servizirl.it.

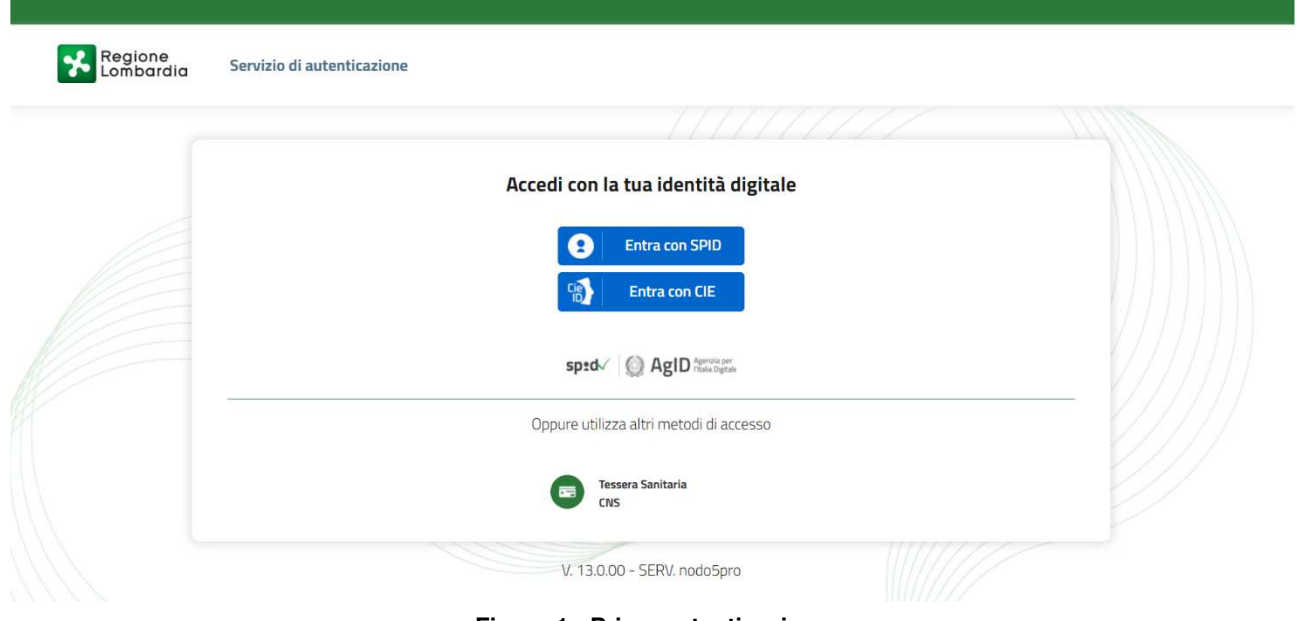

**Figura 1 - Prima autenticazione** 

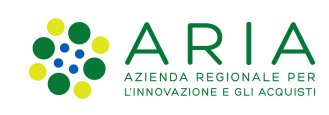

Le modalità di autenticazione al sistema sono:

- SPID (Sistema Pubblico di Identità Digitale)
- CIE (Carta di identità elettronica)
- TS CNS (Tessera Sanitaria e Carta Nazionale dei Servizi).

Note: per entrare con la CIE è necessario avere un lettore contactless da PC oppure l'App CIEId su uno smartphone compatibile con la tecnologia NFC (oltre ad avere il PIN della CIE).

Sono autorizzate all'accesso al Sistema "Articolo 16" tutte le PA registrate sul sistema SIUL COB.

## **4 PUBBLICA AMMINISTRAZIONE**

Nel presente manuale viene descritto il processo dal punto di vista della pubblica amministrazione.

## **4.1 Nuova procedura di selezione**

La PA, con il nuovo applicativo, ha la possibilità di avviare il procedimento amministrativo di selezione ex art. 16 L. 56/87.

La PA interessata all'assunzione può procedere autonomamente al reclutamento del personale avvalendosi del sistema informativo fino alla pubblicazione dell'avviso, oppure presentare specifica richiesta di avviamento a selezione all'Ente competente (CPI o RL), in relazione all'area territoriale ove viene effettuata l'assunzione.

La procedura di selezione prende avvio da procedura guidata che termina con la creazione ed il salvataggio di un'istanza, che viene protocollata e che, nel caso di gestione da parte di un Ente competente, è oggetto di attività istruttoria di quest'ultimo.

Accedendo all'apposita sezione "PROCEDURE APERTE", la pubblica amministrazione premendo il tasto "Nuova procedura" inizia il percorso di creazione della stessa.

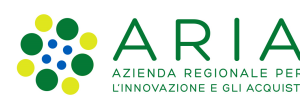

PROCEDURE APERTE RICERCA PROCEDURE

### Avviamento a selezione nella PA di personale ai sensi dell'art. 16 L.56/87

| ID     | <b>N° PROTOCOLLO</b> | <b>DATA CREAZIONE</b>                       | <b>DATA AGGIORNAMENTO</b> | <b>DENOMINAZIONE OPERATORE</b>      | <b>STATO</b>           | <b>AZIONI</b> |
|--------|----------------------|---------------------------------------------|---------------------------|-------------------------------------|------------------------|---------------|
| 70     | 49213979             | 26/07/2023                                  | 27/07/2023                | CPI SONDRIO (TSTTST80A12C390L)      | Avviso pubblicato      |               |
| 69     | 312491520            | 26/07/2023                                  | 27/07/2023                | CPI SONDRIO(TSTTST80A12C390L)       | Graduatoria definitiva |               |
| 68     | 3658279              | 26/07/2023                                  | 26/07/2023                | CPI SONDRIO (TSTTST80A12C390L)      | Avviso pubblicato      |               |
| 66     | 39211730             | 25/07/2023                                  | 26/07/2023                | CPI SONDRIO (TSTTST80A12C390L)      | Avviso pubblicato      |               |
| 65     | 215275428            | 25/07/2023                                  | 26/07/2023                | CPI SONDRIO(TSTTST80A12C390L)       | Graduatoria definitiva |               |
| 64     | 2137505              | 25/07/2023                                  | 25/07/2023                | CPI SONDRIO(TSTTST80A12C390L)       | Graduatoria definitiva |               |
| 63     | AOO.123.48242623     | 25/07/2023                                  | 27/07/2023                | COMUNE DI SONDRIO(SCRNLT66B48C325W) | Istanza da approvare   |               |
|        |                      |                                             |                           |                                     |                        |               |
| $10 -$ | $1 - 7$ di $7$       | $  \langle \langle \rangle \rangle \rangle$ |                           |                                     |                        |               |

**Figura 2 - Nuova procedura di selezione** 

#### **4.1.1 Passo 1 – Avvio procedimento**

Il **primo step** consiste nella **scelta** di avvio del procedimento tramite gestione autonoma o in affiancamento dell'Ente competente.

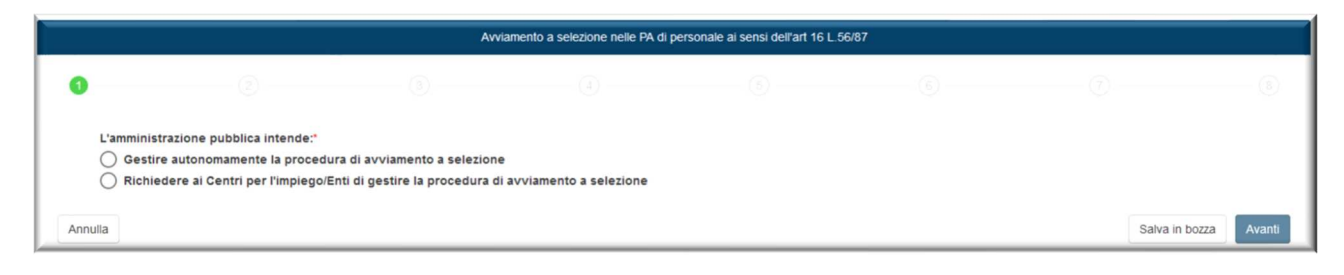

**Figura 3 - Avviamento a selezione Step 1** 

Selezionando la gestione autonoma, la PA ha in carico l'intero processo di selezione, altrimenti, le attività di istruttoria dell'istanza e verifica della graduatoria e sua pubblicazione, sono in carico all'Ente con responsabilità territoriale determinata dalla sede di lavoro.

### **4.1.2 Passo 2 – Dati generali e Ufficio competente**

Lo **step 2** mostra il riquadro "**Dati generali**" della PA, recuperati dal sistema SIUL COB e sono riportate le seguenti informazioni in sola lettura:

- Denominazione soggetto richiedente

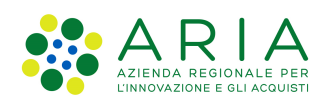

- Codice fiscale
- Settore Ateco
- Partita IVA
- Legale rappresentate
- CF del legale rappresentante
- Tipologia ente, quest'ultimo campo deve essere compilato dall'operatore.

In un secondo riquadro, l'operatore è chiamato ad inserire i dati relativi all'**ufficio competente** sulla procedura:

- Ufficio competente PA: ufficio responsabile della procedura. Dato obbligatorio.
- Referente: nome e cognome del soggetto responsabile dell'ufficio competente. Dato obbligatorio.
- Indirizzo e-mail: dell'ufficio competente. Dato obbligatorio.
- Indirizzo PEC: dell'ufficio competente. Dato obbligatorio.
- Telefono fisso: dell'ufficio competente. Dato obbligatorio.
- Telefono cellulare: numero di telefono cellulare di riferimento dell'ufficio competente.

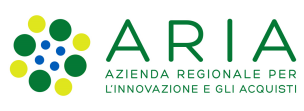

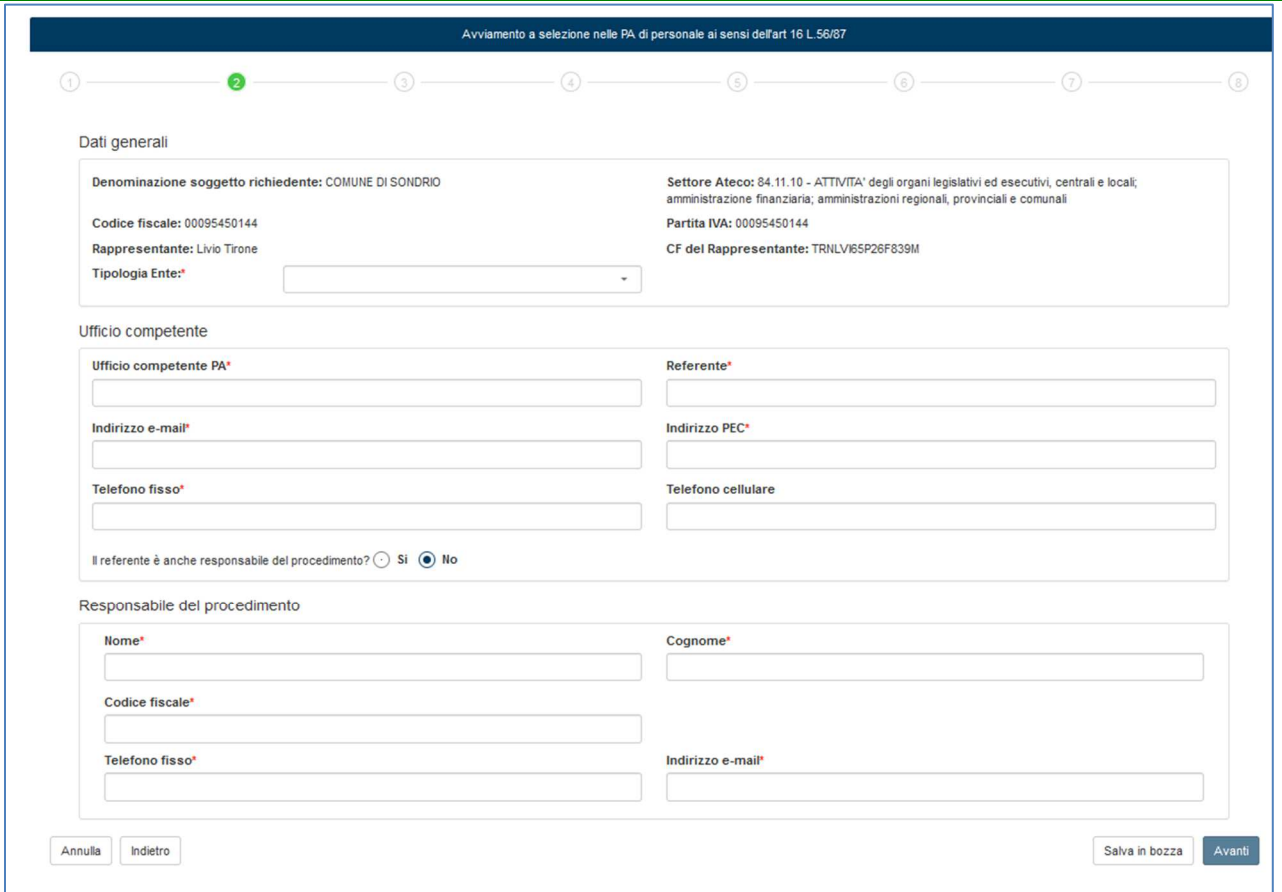

**Figura 4 - Step 2 – Dati Generali e Ufficio Competente** 

Segue la domanda obbligatoria: "Il referente è anche responsabile del procedimento?" la cui risposta è determinata da radio-button SI / NO.

Nel caso si risponda "SI", si può proseguire con il percorso, premendo il tasto "Avanti".

Nel caso si risponda "NO", la maschera si espande mostrando un'ulteriore sezione in cui l'operatore deve inserire i seguenti dati relativi al soggetto responsabile del procedimento:

- Nome. Dato obbligatorio.
- Cognome. Dato obbligatorio.
- Codice fiscale. Dato obbligatorio.

Il tasto Avanti si attiva solo dopo aver compilato tutti i campi obbligatori.

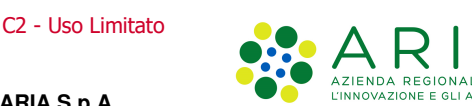

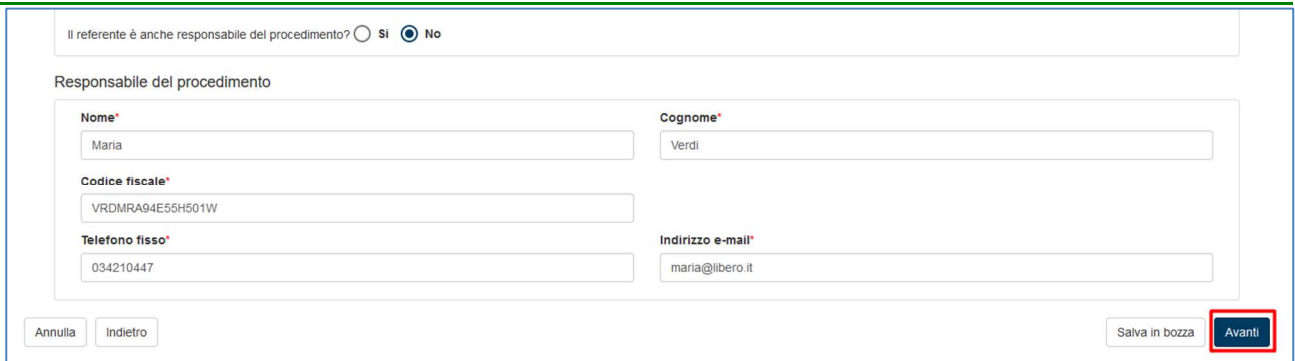

**Figura 5 - Dettaglio "Responsabile del procedimento" dello step 2** 

#### **4.1.3 Passo 3 – Provvedimento amministrativo**

Nello **step 3**, l'operatore è chiamato a inserire le informazioni relative all'atto che ha determinato l'avvio del procedimento di selezione.

Nella maschera è presente una sezione "**Provvedimento amministrativo**" che conterrà i seguenti campi:

- "Tipologia", un menù a tendina che presenterà le seguenti voci (dato obbligatorio)
	- o Deliberazione
	- o Determinazione
	- o Decreto
	- o Altro. Se selezionata questa voce comparirà un campo descrittivo (testo libero)
- Numero. Dato obbligatorio
- Data. Dato obbligatorio

Nella stessa maschera è presente il riquadro denominato "**modalità di pubblicazione**" che presenterà i seguenti campi:

- "Indicare il principale mezzo di pubblicazione", un menù a tendina con le seguenti voci (dato obbligatorio)
	- o Gazzetta Ufficiale
	- o Bollettino Ufficiale Regione Lombardia
	- o Amministrazione Trasparente
	- o Albo Pretorio
	- o Atro. Se selezionata questa voce comparirà un campo descrittivo (testo libero)
- Serie (dato obbligatorio solo se selezionati Gazzetta Ufficiale o Bollettino Ufficiale Regione Lombardia)
- Numero (dato obbligatorio solo se selezionati Gazzetta Ufficiale o Bollettino Ufficiale Regione Lombardia)

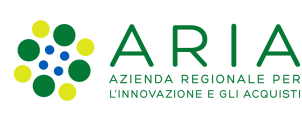

È possibile anche caricare eventuali file allegati.

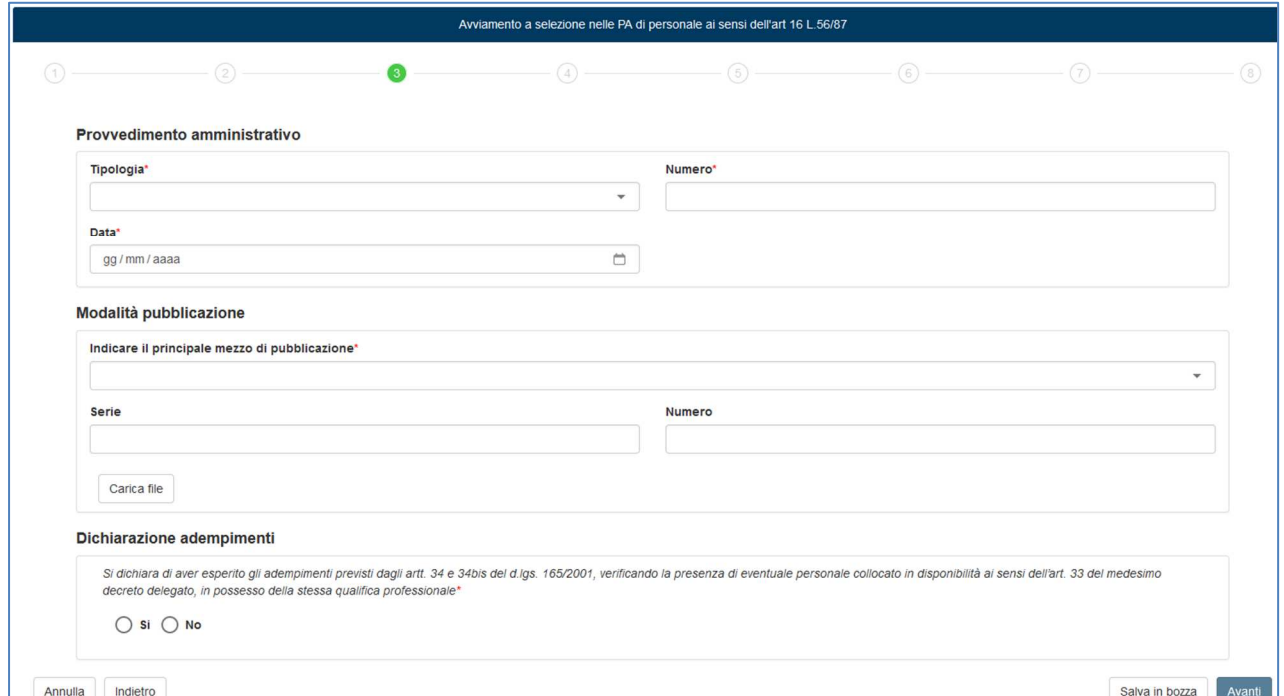

**Figura 6 - Step 3 – Provvedimento amministrativo** 

Qualora venga selezionata nel campo "Indicare il principale mezzo di pubblicazione" la voce "Altro", la maschera non presenta più i campi "Serie" e "Numero", ma presenta un campo di testo libero più ampio intitolato "Numero/Serie" in cui l'operatore può descriverne la tipologia e può allegare eventuali documenti specifici.

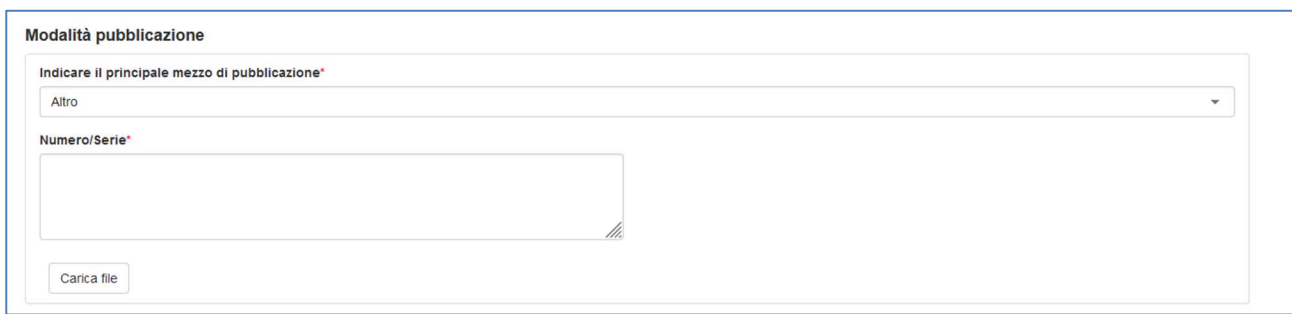

**Figura 7 - Step 3 – Altro provvedimento amministrativo** 

Per proseguire allo step successivo, è necessario spuntare la "Dichiarazione adempimenti":

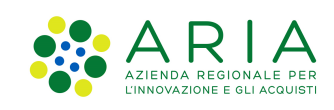

"Si dichiara di aver esperito gli adempimenti previsti dagli artt. 34 e 34bis del d.lgs. 165/2001, verificando la presenza di eventuale personale collocato in disponibilità ai sensi dell'art. 33 del medesimo decreto delegato, in possesso della stessa qualifica professionale".

### **4.1.4 Passo 4 – Offerta di lavoro**

Nello **step 4** vanno inserite le informazioni riguardanti l'offerta di lavoro e sono richieste le seguenti info:

- Profilo professionale  $\bullet$ : titolo del profilo oggetto della selezione. Max 100 caratteri. Dato obbligatorio.
- Tag: premendo l'apposito tasto, è possibile aggiungere dei Tag al Profilo Professionale ricercato, in maniera tale da agevolarne poi la ricerca. Premendo sull'apposito tasto, si aprirà una maschera in cui è possibile selezionare una delle voci presenti. Un campo di ricerca permette l'individuazione rapida della parola ricercata, se presente in elenco. Premendo sul pulsante "Aggiungi" della maschera Tag, il Tag viene aggiunto. È comunque possibile eliminare o modificare i Tag aggiunti.
- Descrizione mansione: campo di testo in cui è possibile descrivere la figura ricercata. Da 20 a 500 caratteri. Dato obbligatorio.
- Il campo "CCNL di riferimento applicato" è un menu a tendina che riporta i seguenti valori:
	- o Comparto delle Funzioni Centrali
	- o Comparto delle Funzioni Locali
	- o Comparto dell'Istruzione e della ricerca
	- o Comparto sanità
	- o Altro [selezionando questa voce, compare un campo di testo libero la cui valorizzazione è obbligatoria]
- Categoria/area professionale richiesta. Menu a tendina. Dato obbligatorio. A seconda del valore CCNL selezionato, il campo "Categoria/Area professionale richiesta" viene popolato con gli opportuni valori.

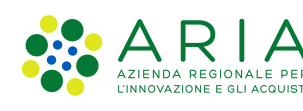

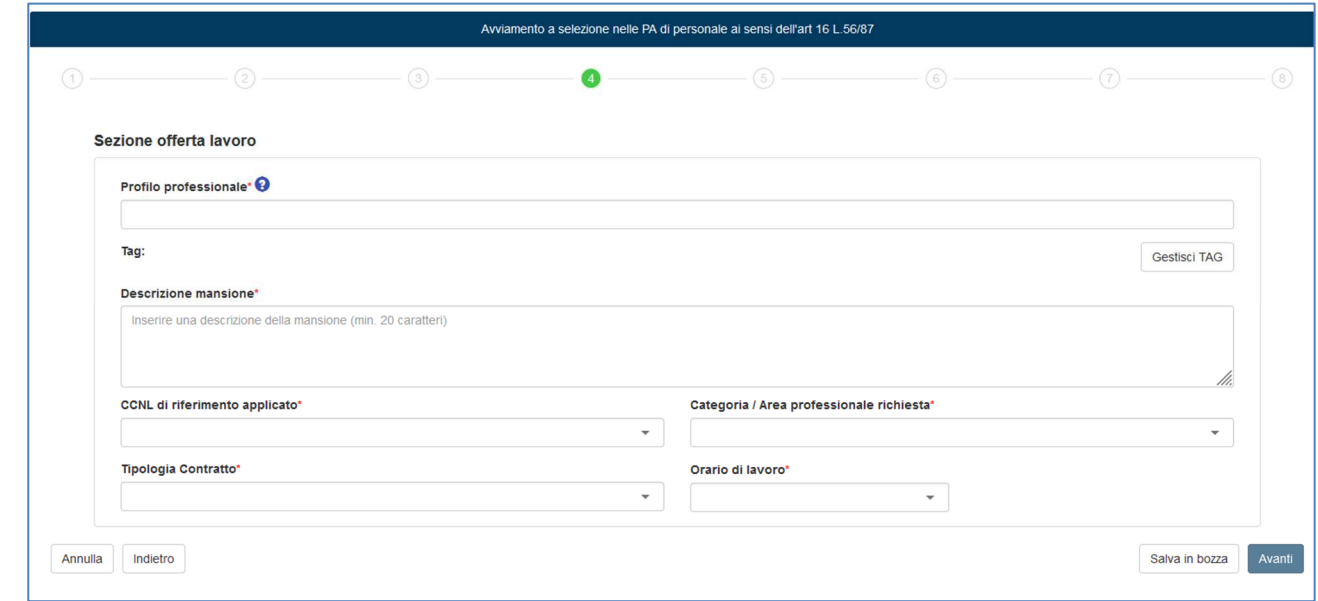

**Figura 8 - Step 4 – Offerta di Lavoro** 

Nel caso si selezioni la voce "Altro" compare un campo di testo libero la cui valorizzazione è obbligatoria.

- Tipologia di contratto. Menu a tendina con le seguenti opzioni. Dato obbligatorio.
	- o A tempo determinato
	- o A tempo indeterminato

Se si seleziona "A tempo determinato", il campo "Durata in mesi" deve essere obbligatoriamente compilato.

- Orario di lavoro. Menu a tendina con le seguenti opzioni. Dato obbligatorio.
	- o Full time
	- o Part time
	- o Turni

Se si seleziona Part time, compare il campo obbligatorio "Ore settimanali".

Se si seleziona Turni, compare il campo obbligatorio "Descrizione turni".

Se si seleziona Full time, non compare alcun campo aggiuntivo.

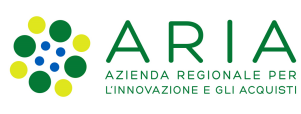

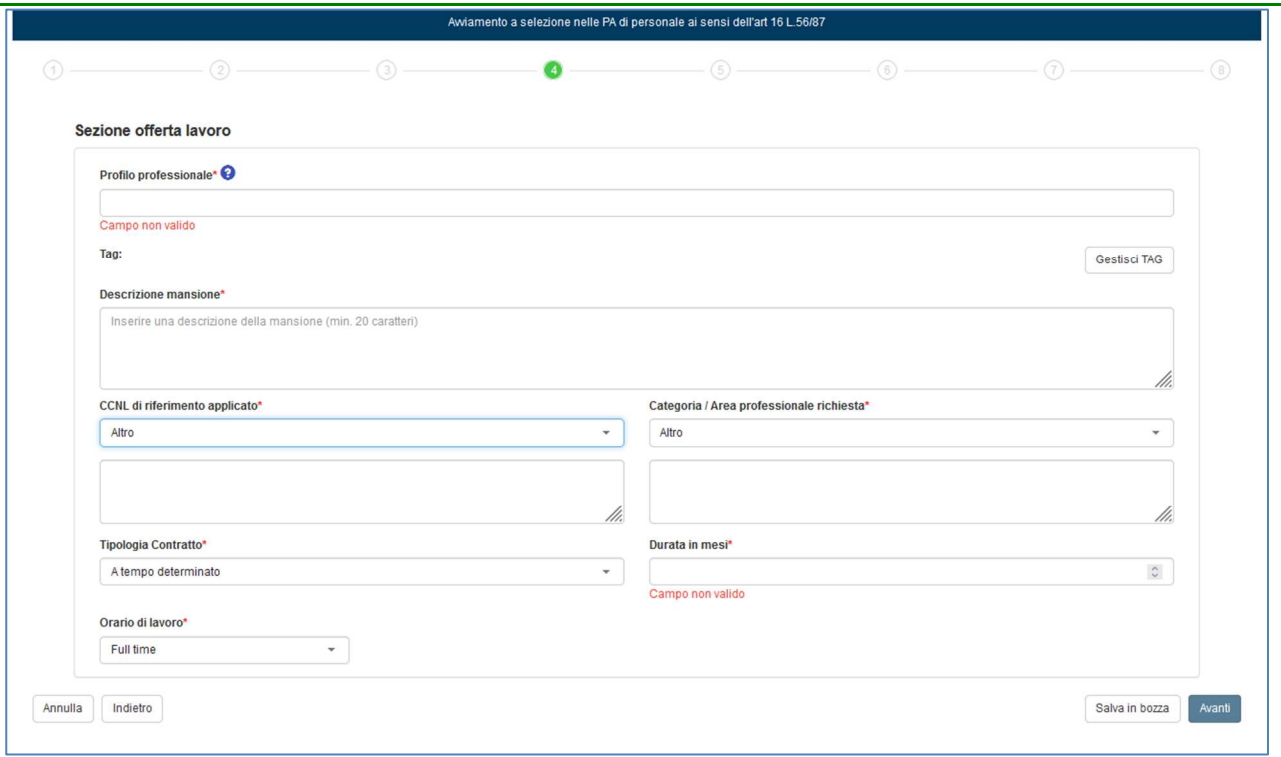

**Figura 9 - Step 4 – Offerta di Lavoro – CCNL selezionato = "Altro"** 

#### **4.1.5 Passo 5 – Sedi di lavoro**

Nello **step 5** vanno inserite le sedi di lavoro.

|                   |                                 |                 | Awiamento a selezione nelle PA di personale ai sensi dell'art 16 L.56/87 |                       |                       |                            |                |        |
|-------------------|---------------------------------|-----------------|--------------------------------------------------------------------------|-----------------------|-----------------------|----------------------------|----------------|--------|
| $\textcircled{t}$ | $\circled{2}$                   | $(3)$ .         | $- (4)$                                                                  |                       | $-6$                  | (6)                        | (7)            | (8)    |
|                   | Sedi di lavoro                  |                 |                                                                          |                       |                       |                            |                |        |
|                   | SEDE DI LAVORO                  |                 |                                                                          |                       |                       |                            |                |        |
|                   | Nessun risultato trovato.       |                 |                                                                          |                       |                       |                            |                |        |
|                   | <b>SEDE</b>                     | <b>N. POSTI</b> | <b>PRECEDENZA</b>                                                        | <b>QUOTA MILITARI</b> | <b>QUOTA DISABILI</b> | <b>CPI/ENTE COMPETENTE</b> | <b>AZIONI</b>  |        |
|                   | 50<br>$\langle$ ><br>$0$ di $0$ |                 |                                                                          |                       |                       |                            |                |        |
|                   | Aggiungi sede                   |                 |                                                                          |                       |                       |                            |                |        |
| Annulla           | Indietro                        |                 |                                                                          |                       |                       |                            | Salva in bozza | Avanti |

**Figura 10 - Step 5 – Sedi di Lavoro** 

Premendo "Aggiungi sede" si apre la maschera dove è possibile aggiungere la sede.

Sal

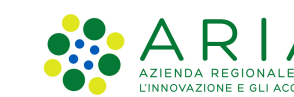

C2 - Uso Limitato

N

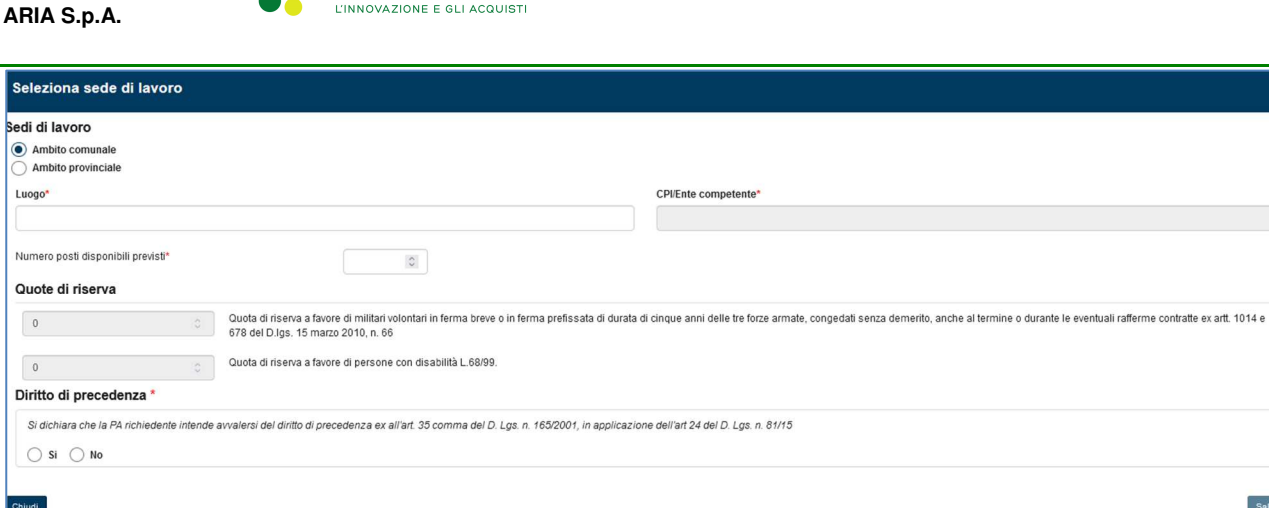

**Figura 11 - Selezione sede di lavoro** 

Al primo punto l'operatore deve scegliere l'ambito tra Ambito: comunale o provinciale, a seconda della selezione viene alimentato il campo Luogo con l'elenco dei Comuni o delle Province lombarde. Il campo "CPI/Ente competente" non è editabile e viene valorizzato in maniera automatica dal sistema in base alla sede selezionata.

Per le province di **Bergamo, Lodi, Mantova, Pavia** e **Lecco** la funzionalità riguardante il campo "CPI/Ente competente" è centralizzata, ovvero il CPI competente è il CPI capoluogo di provincia per tutti i comuni corrispondenti a quella provincia

La schermata seguente mostra il comportamento del sistema relativamente alla gestione centralizzata, ad esempio per un avviso avente sede di lavoro nel comune di Suzzara in provincia di Mantova.

| SEDE DI LAVORO                                                                                 |             |                   |                       |                       |                            |                  |
|------------------------------------------------------------------------------------------------|-------------|-------------------|-----------------------|-----------------------|----------------------------|------------------|
| <b>SEDE</b>                                                                                    | N. POSTI    | <b>PRECEDENZA</b> | <b>QUOTA MILITARI</b> | <b>QUOTA DISABILI</b> | <b>CPI/ENTE COMPETENTE</b> | <b>AZIONI</b>    |
| <b>SUZZARA</b>                                                                                 | $\,$ 8 $\,$ | $\overline{0}$    | $\mathbb O$           | $\mathbf{0}$          | <b>CPI MANTOVA</b>         | $\boxed{\alpha}$ |
|                                                                                                |             |                   |                       |                       |                            |                  |
| 50<br>$0$ di $0$<br>$\langle \rangle$<br>La competenza territoriale dell'avviso è: CPI MANTOVA |             |                   |                       |                       |                            |                  |

**Figura 12 - Esempio di Competenza territoriale centralizzata** 

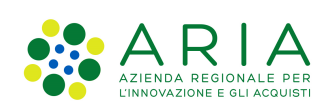

Il campo A = "Numero posti disponibili previsti" è un campo numerico obbligatorio ed indica il numero complessivo di figure ricercate per la posizione. Valorizzando questo campo, si sbloccano i due campi successivi di inserimento, ovvero quelli relativi alle quote di riserva. Questo campo deve essere sempre maggiore o uguale alla somma dei due campi successivi (quote di riserva). Pertanto:  $A \geq B + C$ 

Il campo B = "Quota di riserva a favore di militari volontari in ferma breve o in ferma prefissata di durata di cinque anni delle tre forze armate, congedati senza demerito, anche al termine o durante le eventuali rafferme contratte ex artt. 1014 e 678 del D.lgs. 15 marzo 2010, n. 66" è un campo numerico e facoltativo. Si deve avere B + C ≤ A

Il campo C = "Quota di riserva a favore di persone con disabilità L.68/99." è un campo numerico e facoltativo. Si deve avere  $C + B \leq A$ 

Per quanto riguarda il riquadro Diritto di precedenza, è necessario flaggare uno dei due valori presenti (SI/NO) in quanto elemento obbligatorio per proseguire. Selezionando SI, compare il tasto "aggiungi lavoratore" ed è necessario aggiungere almeno un lavoratore per poter salvare.

Premendo il tasto "Aggiungi lavoratore" si apre la maschera dedicata in cui i campi di inserimento sono:

- Nome. Campo di testo obbligatorio.
- Cognome. Campo di testo obbligatorio.
- Codice Fiscale. Campo di testo obbligatorio.
- Carica file. Campo obbligatorio, è necessario allegare almeno un documento, ovvero l'istanza del cittadino di avvalersi del diritto di precedenza.

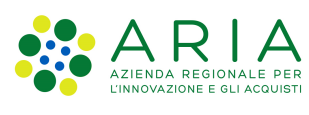

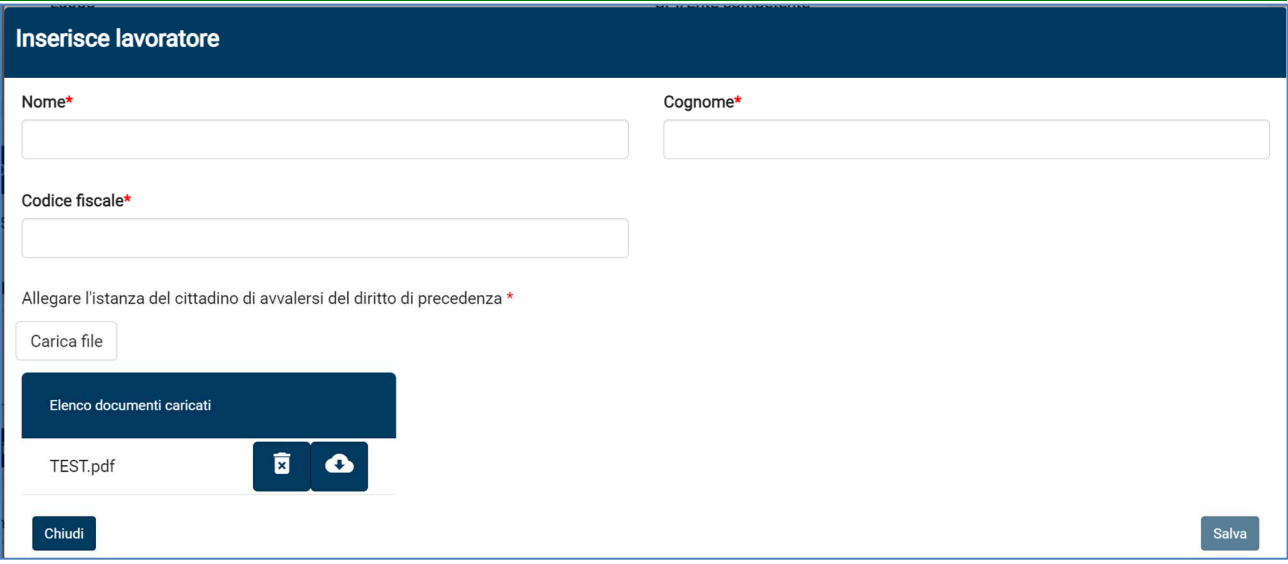

**Figura 13 - Aggiunta lavoratore con diritto di precedenza** 

Una volta salvato il lavoratore, lo stesso compare nella sezione "Diritto di precedenza" ed è possibile

modificare i dati inseriti premendo  $\Box$  o eliminare il record premendo  $\boxed{\mathbf{m}}$ 

È possibile aggiungere altri lavoratori premendo sempre sul pulsante "Aggiungi lavoratore".

Dopo aver inserito il o i lavoratori, l'operatore deve confermare di aver eseguito le opportune verifiche selezionando la dichiarazione, altrimenti non è possibile salvare in quanto il tasto "Salva" rimane disattivato.

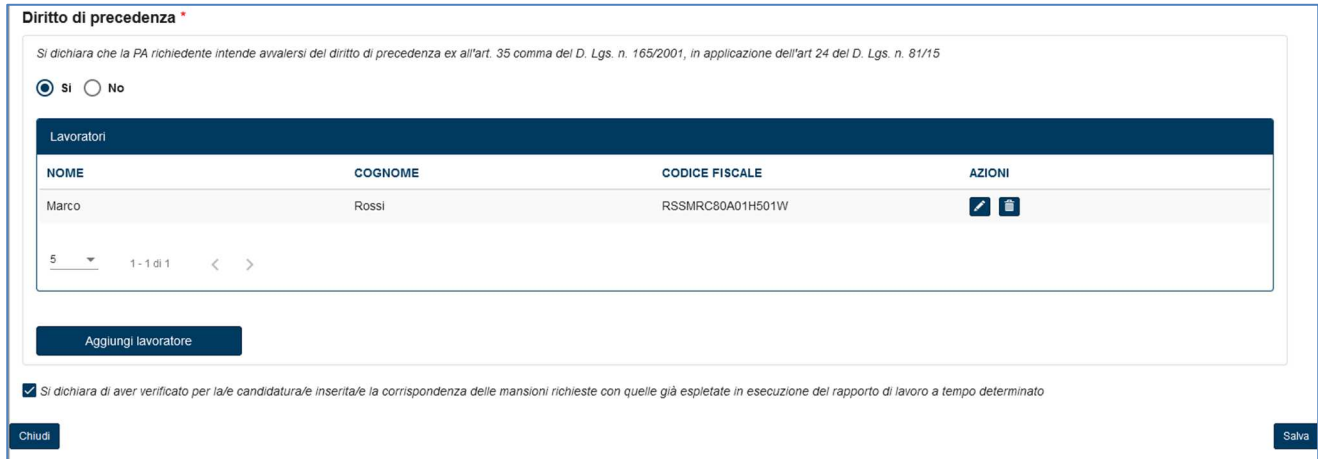

**Figura 14 - Sede di lavoro con riquadro "Diritto di precedenza" e lavoratore inserito** 

Salvando, si ritorna nella maschera dello **step 5** dove, per ciascuna sede inserita, vengono tracciate le seguenti informazioni:

- Sede

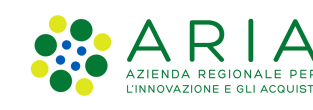

- **ARIA S.p.A.** - N. posti
- Precedenza: numero di lavoratori con diritto di precedenza inseriti.
- Quota militari: quota di riserva a favore di militari volontari in ferma breve o in ferma prefissata di durata di cinque anni delle tre forze armate, congedati senza demerito, anche al termine o durante le eventuali rafferme contratte ex artt. 1014 e 678 del D.lgs. 15 marzo 2010, n. 66.
- Quota disabili: quota di riserva a favore di persone con disabilità L.68/99.
- CPI/Ente competente per la sede di lavoro
- Azioni:
	- o Modifica
	- o Cancella

In base alle sedi inserite, il sistema calcola automaticamente la competenza territoriale e lo indica a schermo.

|                     |                                                             |          |                   | Avviamento a selezione nelle PA di personale ai sensi dell'art 16 L.56/87 |                       |                            |    |               |                |
|---------------------|-------------------------------------------------------------|----------|-------------------|---------------------------------------------------------------------------|-----------------------|----------------------------|----|---------------|----------------|
|                     | (2)                                                         | $(3) -$  | (4)               |                                                                           | 6                     | $\circledcirc$             |    | (7)           |                |
| Sedi di lavoro      |                                                             |          |                   |                                                                           |                       |                            |    |               |                |
| SEDE DI LAVORO      |                                                             |          |                   |                                                                           |                       |                            |    |               |                |
| <b>SEDE</b>         |                                                             | N. POSTI | <b>PRECEDENZA</b> | <b>QUOTA MILITARI</b>                                                     | <b>QUOTA DISABILI</b> | <b>CPI/ENTE COMPETENTE</b> |    | <b>AZIONI</b> |                |
| <b>MILANO</b>       |                                                             | 15       | $\mathbf{1}$      | $\mathbf{3}$                                                              | 6                     | CPI MILANO                 |    | $\sqrt{6}$    |                |
| SONDRIO             |                                                             | 189      | $\circ$           | 14                                                                        | 23                    | CPI SONDRIO                |    | ノ■            |                |
|                     |                                                             |          |                   |                                                                           |                       |                            | 50 | $0$ di $0$    |                |
|                     | La competenza territoriale dell'avviso è: REGIONE LOMBARDIA |          |                   |                                                                           |                       |                            |    |               |                |
| Aggiungi sede       |                                                             |          |                   |                                                                           |                       |                            |    |               |                |
| Indietro<br>Annulla |                                                             |          |                   |                                                                           |                       |                            |    |               | Salva in bozza |

**Figura 15 – Step 5 con più sedi inserite** 

### **4.1.6 Passo 6 – Requisisti di partecipazione**

Lo **step 6** riguarda i "Requisiti di partecipazione" in cui l'operatore può inserire eventualmente:

- Requisiti specifici
- Titoli preferenziali
- Motivi di esclusione

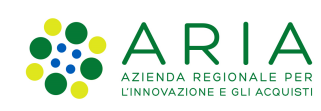

Per ognuno di essi è necessario esprimere una scelta tra SI e NO. Qualora si scelga SI, compare il relativo campo di testo obbligatorio.

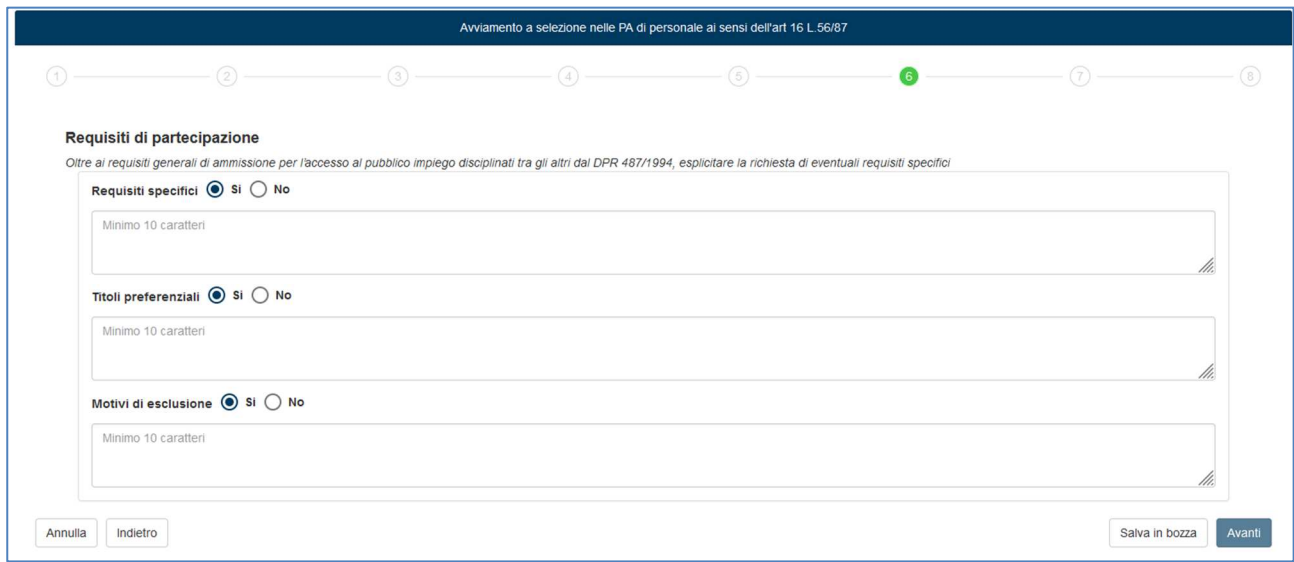

**Figura 16 - Step 6 – Requisiti di partecipazione** 

### **4.1.7 Passo 7 – Prove di idonietà**

Nello **Step 7** l'operatore è chiamato a specificare le informazioni relative alle prove di idoneità.

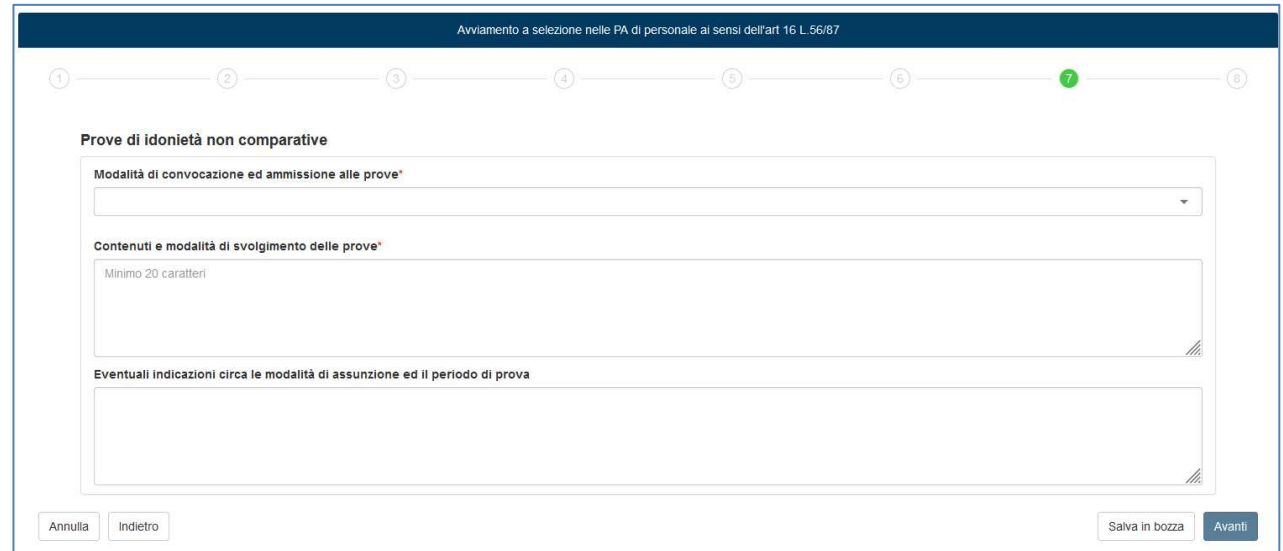

**Figura 17 - Step 7 – Prove di Idoneità** 

La maschera presenta i campi:

- **Modalità di convocazione ed ammissione alle prove**: campo obbligatorio, menu a tendina con possibilità di scelta di una o più delle seguenti opzioni:
	- o Contatto telefonico

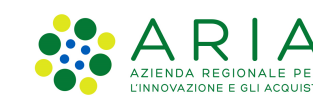

- o E-mail
- o Pubblicazione su sito internet
- o Altro

Se viene selezionata la voce Altro, compare un apposito campo di testo obbligatorio in cui inserire le specifiche.

- **Contenuti e modalità di svolgimento delle prove**: campo obbligatorio di testo libero.
- **Eventuali indicazioni circa le modalità di assunzione ed il periodo di prova**: campo di testo libero.

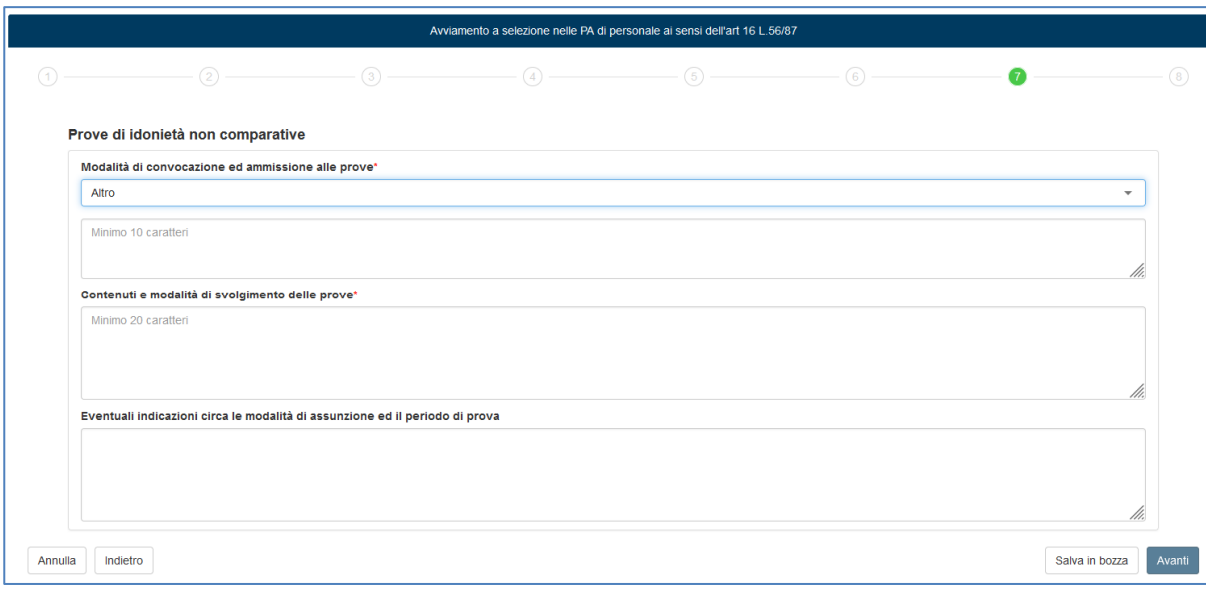

**Figura 18 - Step 7 – Modalità di convocazione: Altro**

#### **4.1.8 Passo 8 - Riepilogo**

Lo **step 8** è l'ultimo passaggio.

Qualora l'Ente pubblico abbia scelto di avvalersi del supporto del CPI (nello step 1), in questa maschera l'operatore ha la possibilità di visualizzare l'anteprima dell'istanza in PDF premendo sul tasto "**Anteprima**" e, salvando, il sistema esegue le seguenti operazioni:

- Invia la richiesta ad EDMA per la protocollazione del documento.
- Invia una mail di notifica al CPI / Ente competente della procedura.
- Crea l'istanza in stato "Da approvare"

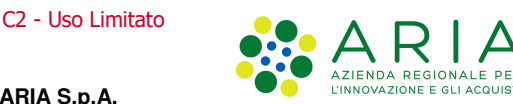

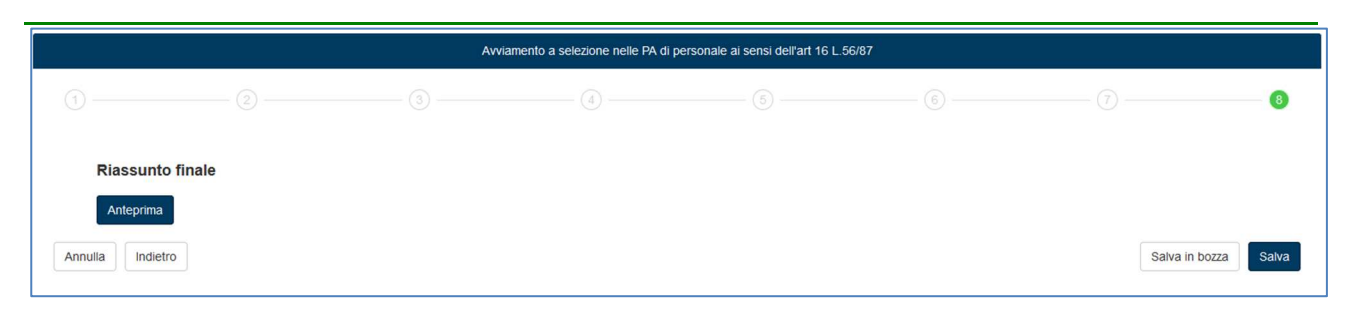

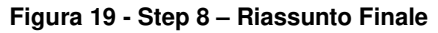

Qualora invece l'Ente pubblico abbia scelto di procedere in autonomia, in questa maschera è necessario inserire ulteriori dati:

- Data di pubblicazione dell'avviso, dato obbligatorio. La valorizzazione di questo campo abilita il campo "Data scadenza candidature".
- Termini temporali di pubblicazione dell'Avviso, dato obbligatorio e precompilato come segue:
	- $\circ$  15 se il contratto di lavoro indicato nel campo "Tipologia di contratto" è "a tempo indeterminato". L'operatore può modificare il dato con valori superiori a 15.
	- $\circ$  8 se il contratto di lavoro indicato nel campo "Tipologia di contratto" è "a tempo determinato". L'operatore può modificare il dato con valori superiori a 8.
- Modalità di presentazione delle candidature campo libero.
- Modalità e tempi per la pubblicazione delle graduatorie campo libero.

Titolare del trattamento dei dati personali e di privacy

- Nome: campo di testo obbligatorio.
- Cognome: campo di testo obbligatorio.
- Indirizzo e-mail: campo di testo obbligatorio.
- Telefono: campo di testo obbligatorio.

Una volta inseriti tutti i campi obbligatori, si attivano i tasti "Anteprima" e "Salva". Con il primo tasto, l'operatore ha la possibilità di visualizzare l'anteprima dell'avviso in PDF; con il secondo può salvare il documento a sistema. Al salvataggio il sistema crea l'istanza in stato "Procedura chiusa".

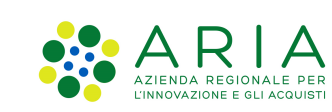

C2 - Uso Limitato

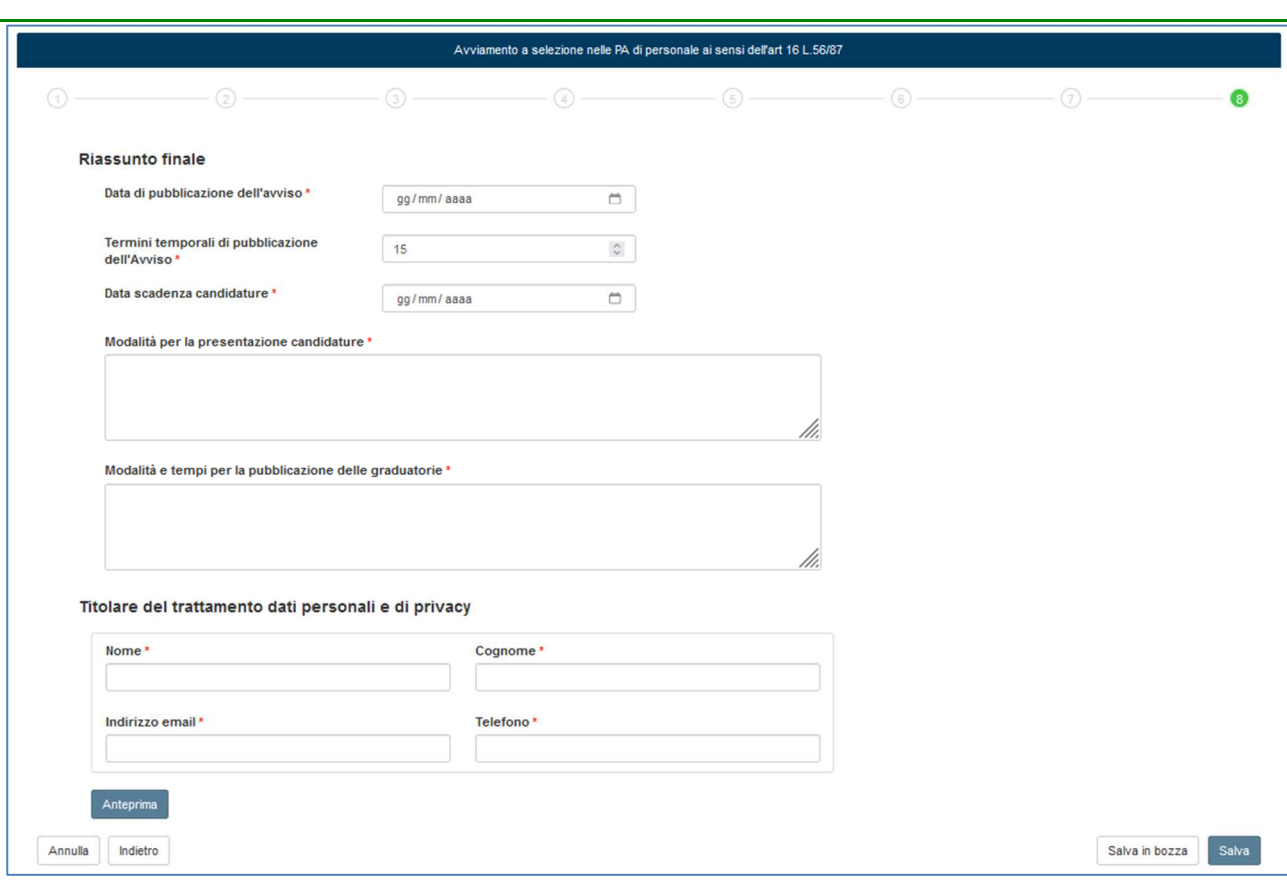

**Figura 20 - Step 8 – PA con Ente Pubblico che ha scelto di procedere in autonomia** 

## **4.2 Gestione procedure di selezione**

Le procedure avviate sono visualizzabili nella maschera "**Procedure aperte**".

Saranno elencate tutte le procedure che l'ente pubblico ha creato e che si trovano in uno dei seguenti stati attivi:

- Istanza in bozza
- Istanza da approvare
- Istanza approvata
- Istanza sospesa
- Istanza archiviata
- Avviso pubblicato
- Avvio candidature
- Chiusura candidature
- Graduatoria definitiva

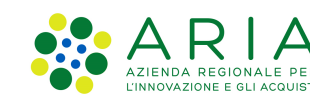

#### - Procedura chiusa

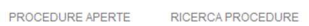

#### Avviamento a selezione nella PA di personale ai sensi dell'art.16 L.56/87

In questa sezione è possibile gestire le procedure di assunzione presso la Pubblica Amministrazione (PA) per qualifiche per le quali è previsto il solo requisito della scuola dell'obbligo

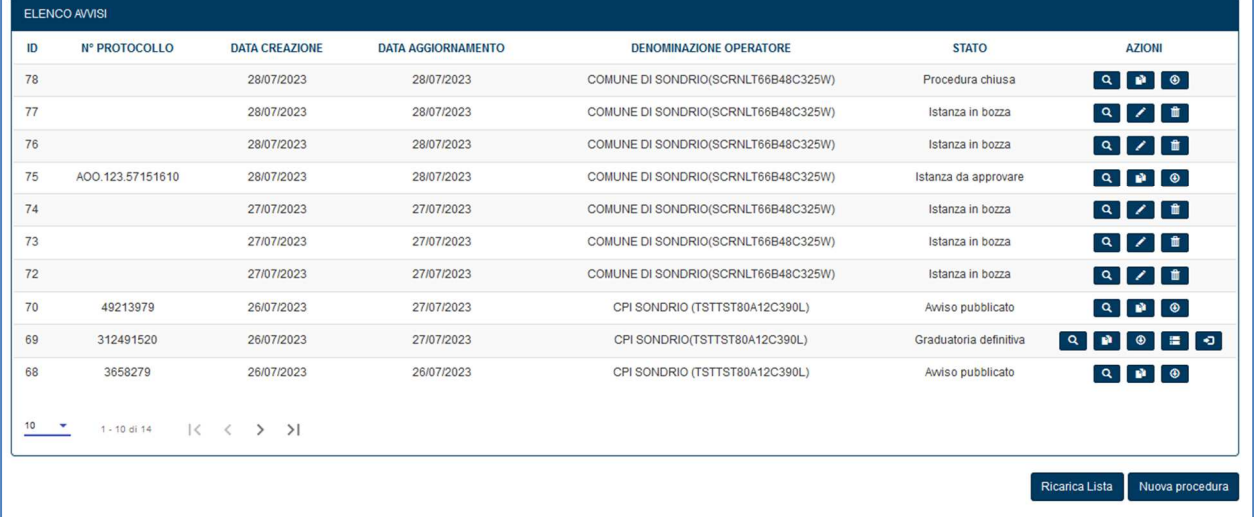

#### **Figura 21 - Procedure aperte**

Per ogni procedura vengono mostrate a video le seguenti informazioni:

- ID: codice identificativo univoco dell'istanza
- N° Protocollo: numero dell'ultimo protocollo attribuito all'istanza
- Data di creazione dell'istanza
- Data aggiornamento: data di ultimo aggiornamento dell'istanza.
- Denominazione operatore: ente responsabile dell'istanza
- Stato: sono visualizzate solo le istanze con stati attivi, come sopra elencati
- Azioni:
	- $\circ$  Visualizza dettaglio  $\boxed{Q}$ : apre una maschera che mostra l'elenco dei cambi di stato dell'istanza e tutti gli allegati caricati, ovvero, documenti relativi all'atto di riferimento ed i documenti relativi ad eventuali diritti di precedenza. Questo tasto è visibile per tutte le istanze.

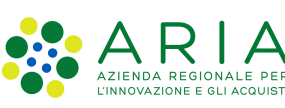

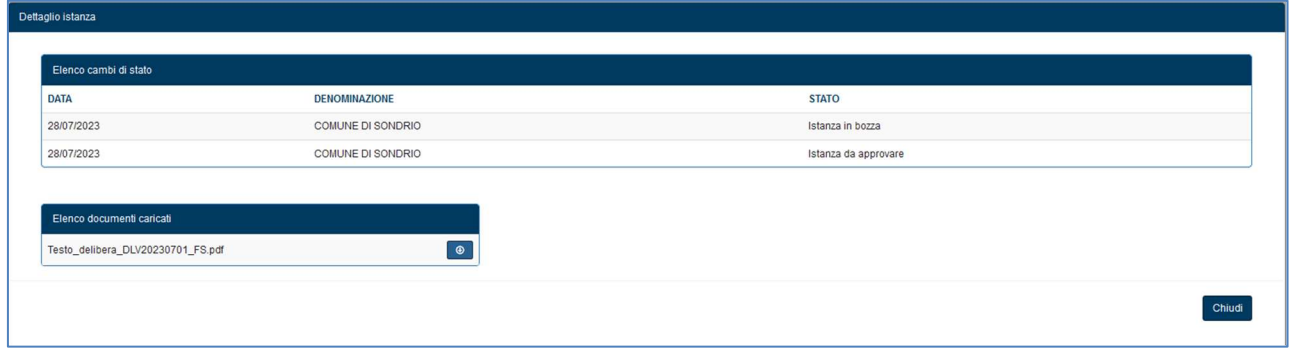

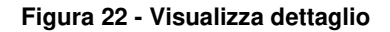

- $\circ$  Visualizza istanza  $\bullet$ : visualizza il modulo di creazione dell'istanza per eseguire l'attività di correzione della bozza o delle istanze in stato "Sospesa"; per tutti gli altri stati, invece, è in sola lettura.
- $\circ$  Download avviso  $\circ$ : scarica l'anteprima PDF dell'avviso. Presente per tutti gli stati dell'istanza ad eccezione della Bozza.
- o Elimina  $\Box$ : eliminazione dell'istanza. Presente solo per lo stato di Bozza
- o Note **\e** permette di visualizzare le note dell'operatore in caso di richiesta di integrazione in fase di istruttoria.

Premendo l'icona si apre la seguente maschera che riporta le note scritte dall'operatore CPI in caso di richiesta di integrazione alla PA.

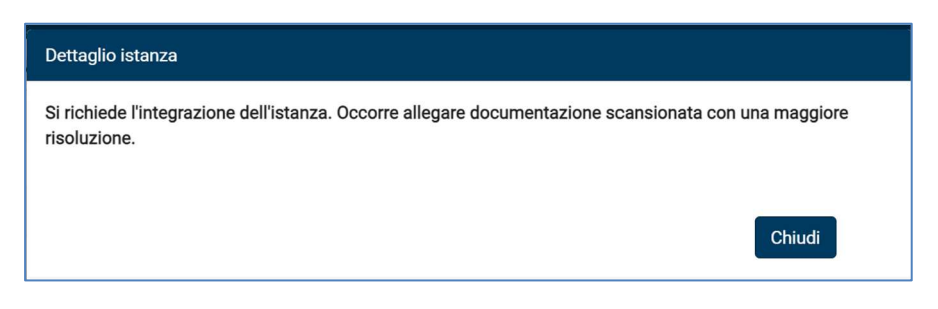

**Figura 23 - Note dell'operatore CPI per istanza sospesa** 

o Graduatoria  $\blacksquare$ : apre la maschera di gestione delle graduatorie. Il tasto è visibile alla PA solo per lo stato "Graduatoria definitiva" e premendolo si apre la maschera in sola lettura

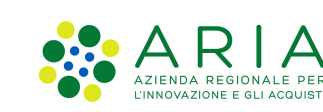

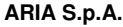

C2 - Uso Limitato

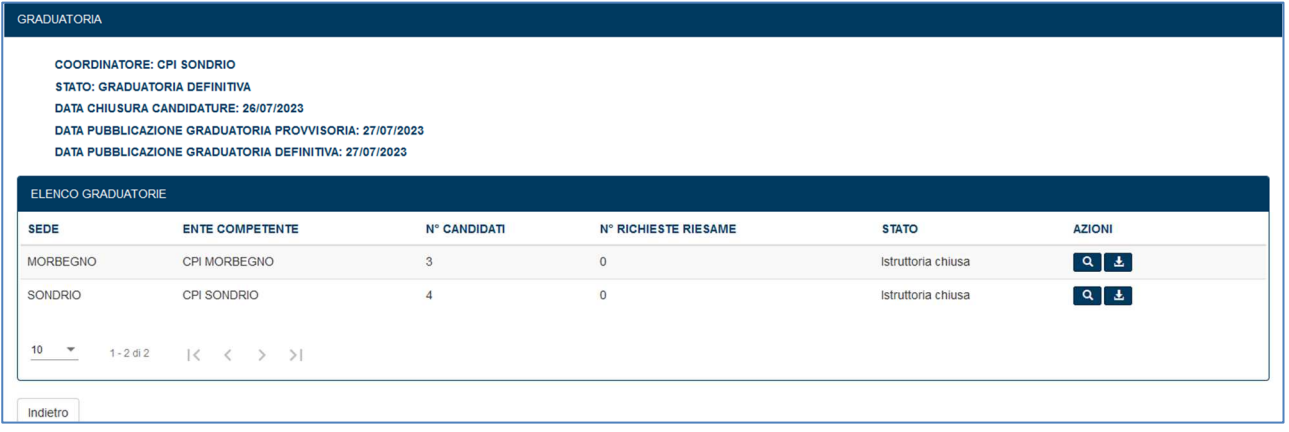

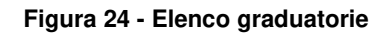

Per ogni graduatoria è possibile visualizzare il dettaglio o scaricarne la versione PDF.

Premendo sul pulsante "Visualizza dettaglio" <sup>Q</sup>, si apre la maschera in sola lettura con l'elenco completo dei candidati.

Nel riquadro in alto a destra sono mostrate le seguenti informazioni riguardanti la graduatoria:

- Stato della graduatoria: Graduatoria provvisoria o Graduatoria definitiva.
- Numero candidati: numero complessivo di candidati presenti in graduatoria al netto di eventuali candidati esclusi.
- Candidature verificate: numero complessivo di candidature sottoposte a verifica da parte del CPI in fase di istruttoria al netto di eventuali candidati esclusi.
- Percentuale verifiche: valore percentuale del numero di candidature verificate sul totale al netto di eventuali candidati esclusi.

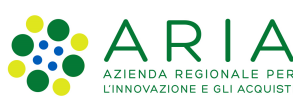

| <b>GRADUATORIA</b>                |            |                                                        |              |                               |                              |                   |                         |                  |                  |                  |                      |                          |
|-----------------------------------|------------|--------------------------------------------------------|--------------|-------------------------------|------------------------------|-------------------|-------------------------|------------------|------------------|------------------|----------------------|--------------------------|
| Recap graduatoria                 |            |                                                        |              |                               |                              |                   |                         |                  |                  |                  |                      |                          |
| <b>STATO</b>                      |            | <b>NUMERO CANDIDATI</b>                                |              | <b>CANDIDATURE VERIFICATE</b> | <b>PERCENTUALE VERIFICHE</b> |                   |                         |                  |                  |                  |                      |                          |
| Graduatoria definitiva            |            | 3                                                      | 3            |                               | 100%                         |                   |                         |                  |                  |                  |                      |                          |
|                                   |            |                                                        |              |                               |                              |                   |                         |                  |                  |                  |                      |                          |
| <b>Codice Fiscale</b>             |            |                                                        |              |                               | Codice ID                    |                   |                         |                  | Quota di riserva |                  |                      |                          |
|                                   |            |                                                        |              |                               |                              |                   |                         |                  |                  |                  |                      | $\overline{\phantom{a}}$ |
| Nome                              |            |                                                        |              |                               | Cognome                      |                   |                         |                  |                  |                  |                      |                          |
|                                   |            |                                                        |              |                               |                              |                   |                         |                  |                  |                  |                      |                          |
|                                   |            |                                                        |              |                               |                              |                   |                         |                  |                  |                  |                      |                          |
|                                   |            | Precedenza Preferenza Alert Check Correzione Esclusi   |              |                               |                              |                   |                         |                  |                  |                  |                      |                          |
|                                   |            |                                                        |              |                               |                              |                   |                         |                  |                  |                  |                      |                          |
|                                   |            |                                                        |              |                               |                              |                   |                         |                  |                  |                  |                      | Cerca                    |
|                                   |            |                                                        |              |                               |                              |                   |                         |                  |                  |                  |                      |                          |
| <b>ELENCO CANDIDATI</b>           |            |                                                        |              |                               |                              |                   |                         |                  |                  |                  |                      |                          |
| <b>GRADUATORIA</b>                | ID         | <b>CODICE FISCALE</b>                                  | <b>NOME</b>  | <b>COGNOME</b>                | <b>PRECEDENZA</b>            | <b>PREFERENZA</b> | <b>QUOTA DI RISERVA</b> | <b>PUNTEGGIO</b> | <b>TELEFONO</b>  | <b>CELLULARE</b> | <b>EMAIL/PEC</b>     | <b>AZIONI</b>            |
| $\mathbf{1}$                      | 50         | VRDGPP80A01I829Y                                       | GIUSEPPE     | <b>VERDI</b>                  | <b>NO</b>                    | <b>NO</b>         | <b>NO</b>               | 56               |                  |                  | GIUVERDI@MAIL.IT     | $\alpha$                 |
| $\overline{2}$                    | 49         | BNCMRA80A41I829I                                       | <b>MARIA</b> | <b>BIANCHI</b>                | <b>NO</b>                    | <b>NO</b>         | <b>NO</b>               | 52               |                  |                  | BIANCHIMARIA@MAIL.IT | $\mathbf{Q}_\mathrm{c}$  |
| $\overline{\mathbf{3}}$           |            | 52 RSSMRA80A01F712C                                    | <b>MARIO</b> | ROSSI                         | <b>NO</b>                    | <b>NO</b>         | <b>NO</b>               | 52               |                  |                  | mariorossi@mail.it   | $\boxed{a}$              |
|                                   |            |                                                        |              |                               |                              |                   |                         |                  |                  |                  |                      |                          |
| 10<br>$\mathcal{L}_{\mathcal{A}}$ | 1 - 3 di 3 | $ \langle \quad \langle \quad \rangle \quad \rangle  $ |              |                               |                              |                   |                         |                  |                  |                  |                      |                          |
| Indietro                          |            |                                                        |              |                               |                              |                   |                         |                  |                  |                  |                      | Esporta XLSX             |

**Figura 25 - Elenco candidati** 

Per ogni candidato sono mostrate, se inserite in fase di candidatura, le seguenti informazioni:

- Graduatoria: posizione del candidato nella graduatoria
- ID: codice identificativo attribuito al candidato
- Codice fiscale
- Nome
- Cognome
- **Precedenza**
- Preferenza
- Quota di riserva
- Punteggio
- Telefono
- Cellulare
- E-mail/PEC
- Tasto azioni<sup>o</sup>

Premendo sul pulsante <sup>a</sup>, si apre la maschera di dettaglio del candidato.

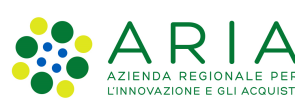

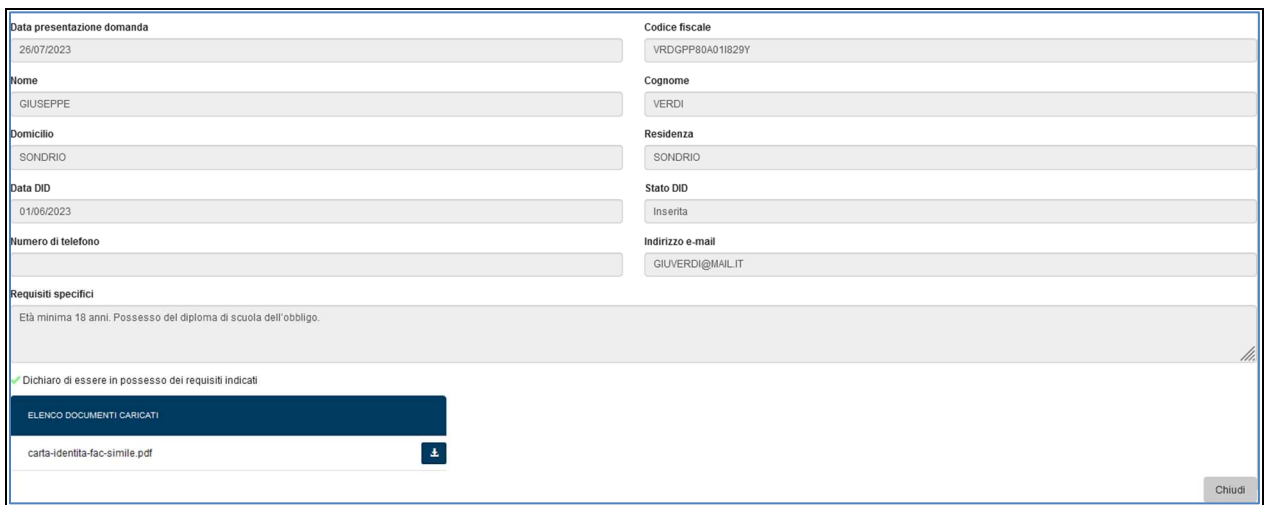

**Figura 26 - Dettaglio della candidatura** 

o Convocazioni <sup>2</sup> : Permette di registrare gli esiti delle convocazioni. Il tasto è presente solo per le istanze in stato "Chiusa" e "Graduatoria definitiva". In questo secondo caso, premendolo si apre la seguente maschera che elenca in ordine di graduatoria tutti i candidati.

| <b>CONVOCAZIONI</b>                            |                                                                 |                       |                          |                |                          |                           |                          |
|------------------------------------------------|-----------------------------------------------------------------|-----------------------|--------------------------|----------------|--------------------------|---------------------------|--------------------------|
| Sede                                           | SONDRIO                                                         |                       | $\overline{\phantom{a}}$ |                |                          |                           |                          |
| <b>ELENCO</b>                                  |                                                                 |                       |                          |                |                          |                           |                          |
| <b>GRADUATORIA</b>                             | <b>ID CITTADINO</b>                                             | <b>CODICE FISCALE</b> | <b>NOME</b>              | <b>COGNOME</b> | <b>DATA CONVOCAZIONE</b> | <b>ESITO CONVOCAZIONE</b> | <b>AZIONI</b>            |
|                                                | 51                                                              | VLIVVN80A41F205B      | <b>VIVIANA</b>           | <b>VIOLA</b>   | 27/07/2023               | Idoneo                    | $\mathscr{L}$            |
| $\overline{c}$                                 | 50                                                              | VRDGPP80A01I829Y      | <b>GIUSEPPE</b>          | <b>VERDI</b>   |                          |                           | $\overline{\phantom{a}}$ |
| 3                                              | 49                                                              | BNCMRA80A41I829I      | <b>MARIA</b>             | <b>BIANCHI</b> |                          |                           | $\mathscr{L}$            |
| 4                                              | 52                                                              | RSSMRA80A01F712C      | <b>MARIO</b>             | ROSSI          |                          |                           | $\overline{\mathscr{L}}$ |
| 50<br>$\overline{\phantom{a}}$<br>$1 - 4$ di 4 | $\vert \langle \quad \langle \quad \rangle \quad \rangle \vert$ |                       |                          |                |                          |                           |                          |

**Figura 27 - Graduatoria** 

Per ognuno di essi è possibile inserire eventualmente la data di convocazione e l'esito. Per i candidati non convocati non è necessario inserire le suddette informazioni.

Premendo sul tasto "Registra esito" . si apre una maschera in cui è possibile inserire la data della convocazione e il relativo esito scegliendo tra i seguenti:

- Idoneo
- Non idoneo
- Assente giustificato

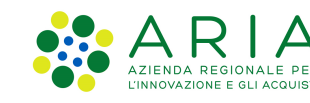

#### - Assente non giustificato

| Registra esito convocazione |       |
|-----------------------------|-------|
| Data convocazione           |       |
| 31/07/2023                  |       |
| Esito                       |       |
| Idoneo                      |       |
| Annulla                     | Salva |

**Figura 28 - Registra esito convocazione** 

Premendo il tasto "Nuova procedura di selezione" si ripercorre il processo descritto nel capitolo precedente.

### **4.3 Ricerca procedure**

Premendo sul TAB "Ricerca Procedure" è possibile effettuare la ricerca di tutte le procedure di selezione nei seguenti stati:

- Istanza in bozza
- Istanza da approvare
- Istanza approvata
- Istanza sospesa
- Istanza archiviata
- Avviso pubblicato
- Avvio candidature
- Chiusura candidature
- Graduatoria provvisoria
- Graduatoria definitiva
- Procedura chiusa

Le procedure di selezione possono essere ricercate mediante i seguenti filtri:

- Stato: stato dell'istanza
- Pubblicazione da a: intervallo di date di pubblicazione dell'istanza

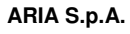

- Tipo contratto: tipologia contrattuale inerente alla posizione (a tempo determinato o a tempo indeterminato)
- Ente: ente pubblica amministrazione promotore dell'istanza
- Graduatoria da a: intervallo di date di pubblicazione delle graduatorie.
- Ente competente: ente territorialmente competente dell'stanza (RL, CPI o EP)
- Sede: sede o sedi di lavoro indicate nell'istanza.
- TAG: Tag inseriti in fase di creazione dell'istanza per agevolare la ricerca del profilo professionale.

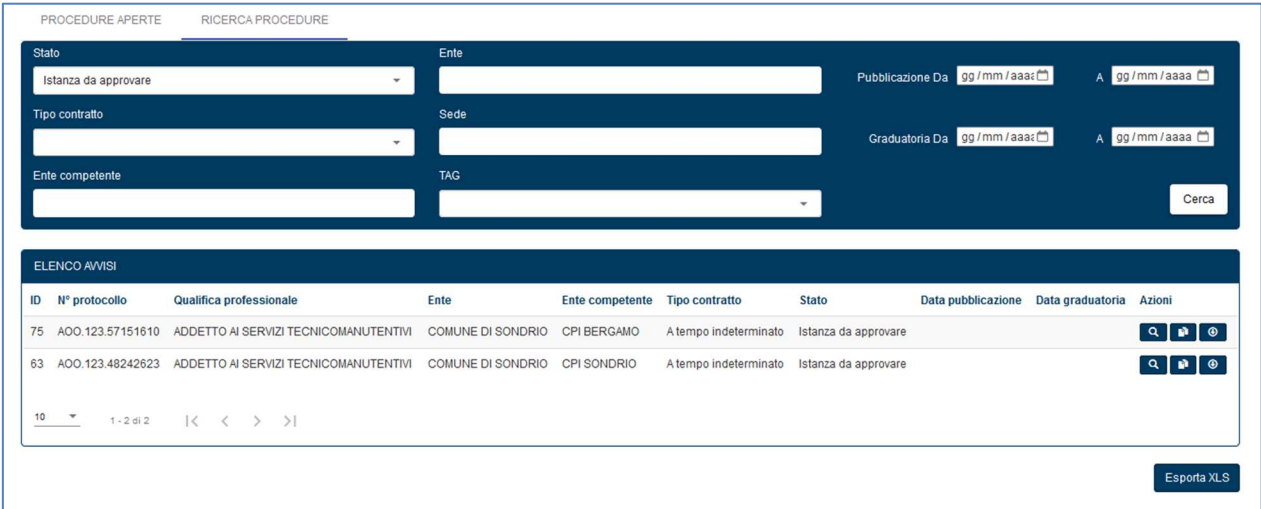

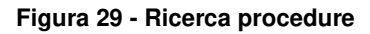

Per ogni istanza sono possibili le seguenti azioni:

- Visualizza dettaglio <sup>4</sup>: apre una maschera che mostra l'elenco dei cambi di stato dell'istanza e tutti gli allegati caricati, ovvero, documenti relativi all'atto di riferimento ed i documenti relativi ad eventuali diritti di precedenza. Questo tasto è visibile per tutte le istanze.
- Visualizza istanza  $\blacksquare$ : visualizza in sola lettura il modulo di creazione dell'istanza ed è visibile per tutte le istanze.
- Download avviso <sup>o</sup>: scarica l'anteprima PDF dell'avviso ed è visibile per tutte le istanze.
- Graduatoria **:** Permette di aprire in sola lettura la maschera di gestione delle graduatorie. Presente solo per gli stati:
	- o Graduatoria definitiva
	- o Procedura Chiusa

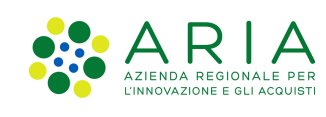

- Convocazioni <sup>: p</sup> : Permette di gestre le convocazioni per le istanze in stato "Graduatoria definitiva" di cui si è Ente promotore o di visualizzare in sola lettura la registrazione degli esiti delle convocazioni per le per le istanze Chiuse.